## <1> Zoom アプリの事前インストール

※Zoom を初めて使用する方は、以下の手順のとおり、事前にアプリをインストールしてください。

## (1)パソコン〔Windows〕の場合

①検索エンジン(Google、Yahoo 等)で、「Zoom」を検索します。

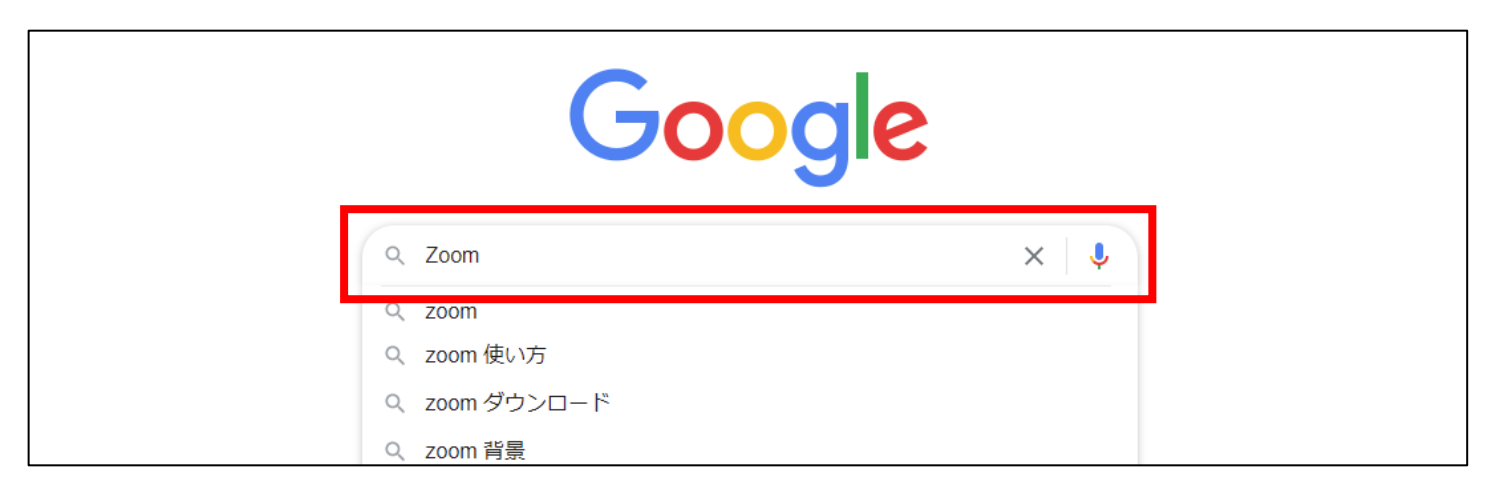

②表示された画面から、「Zoom ミーティング」をクリックします。

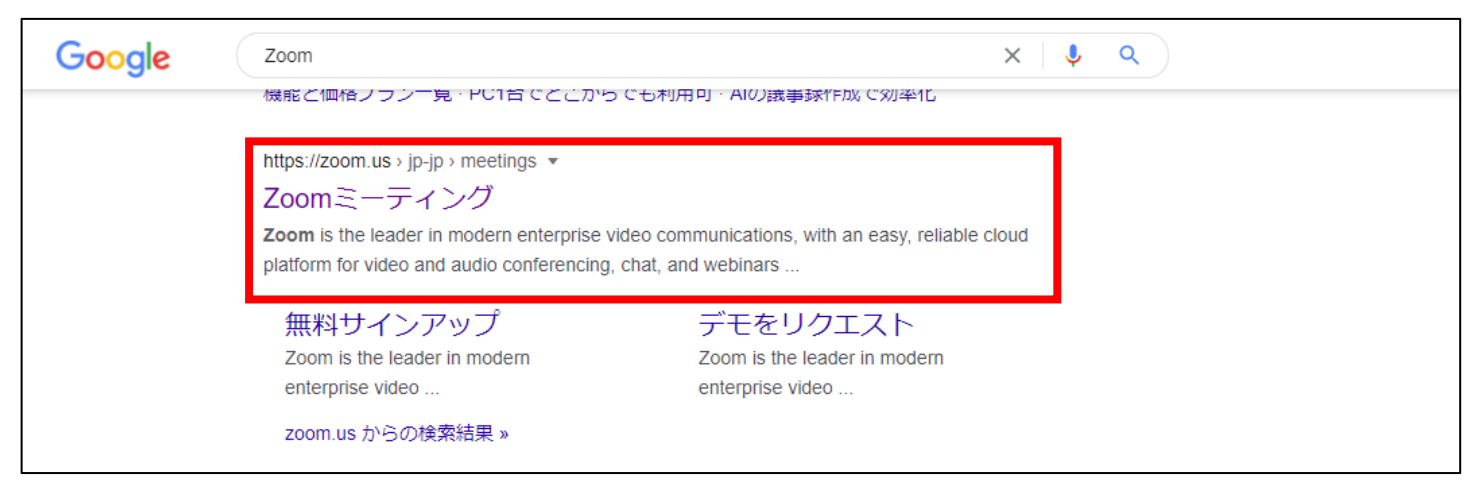

③Zoom の公式ページが表示されますので、ページの一番下までスクロールします。

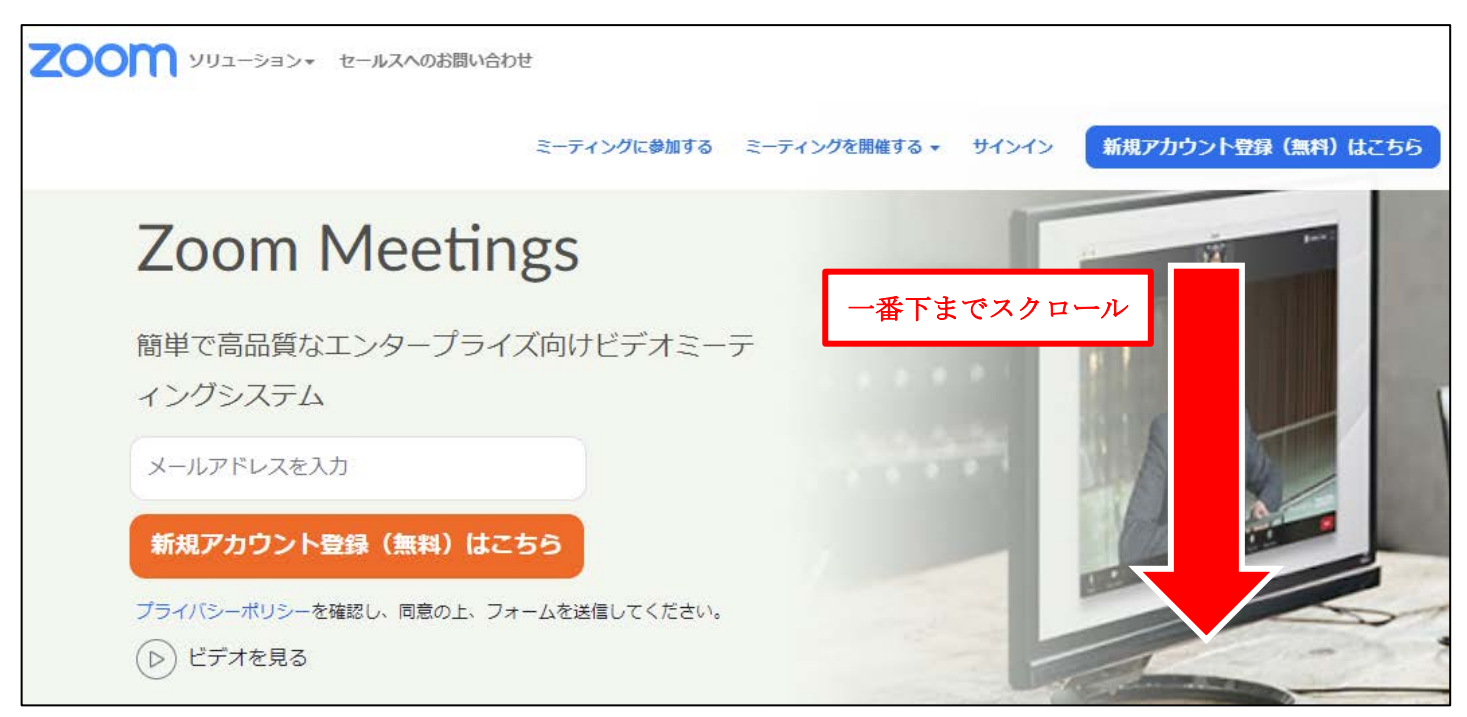

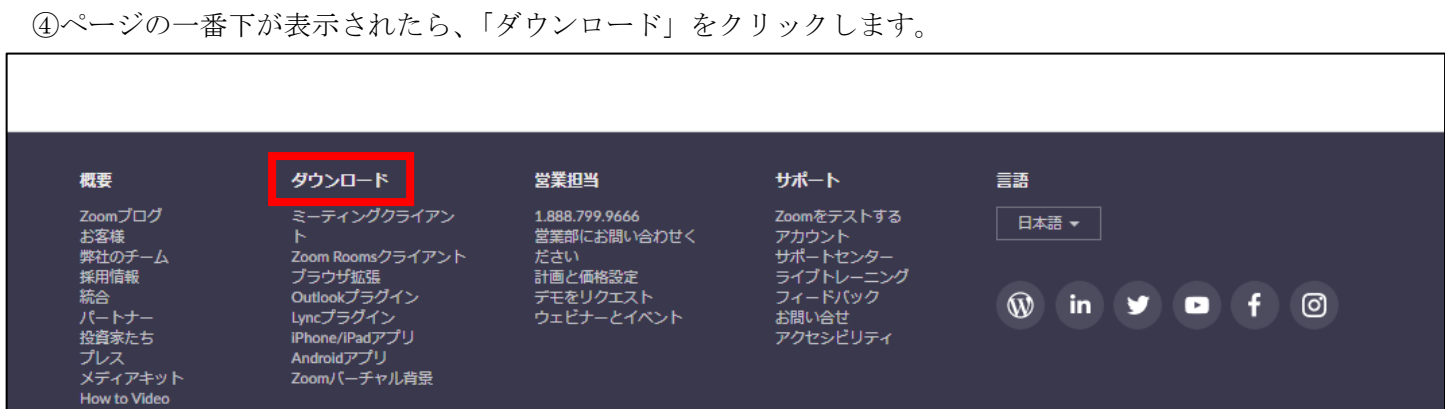

⑤表示されたページのミーティング用 Zoom クライアント「ダウンロード」をクリックします。

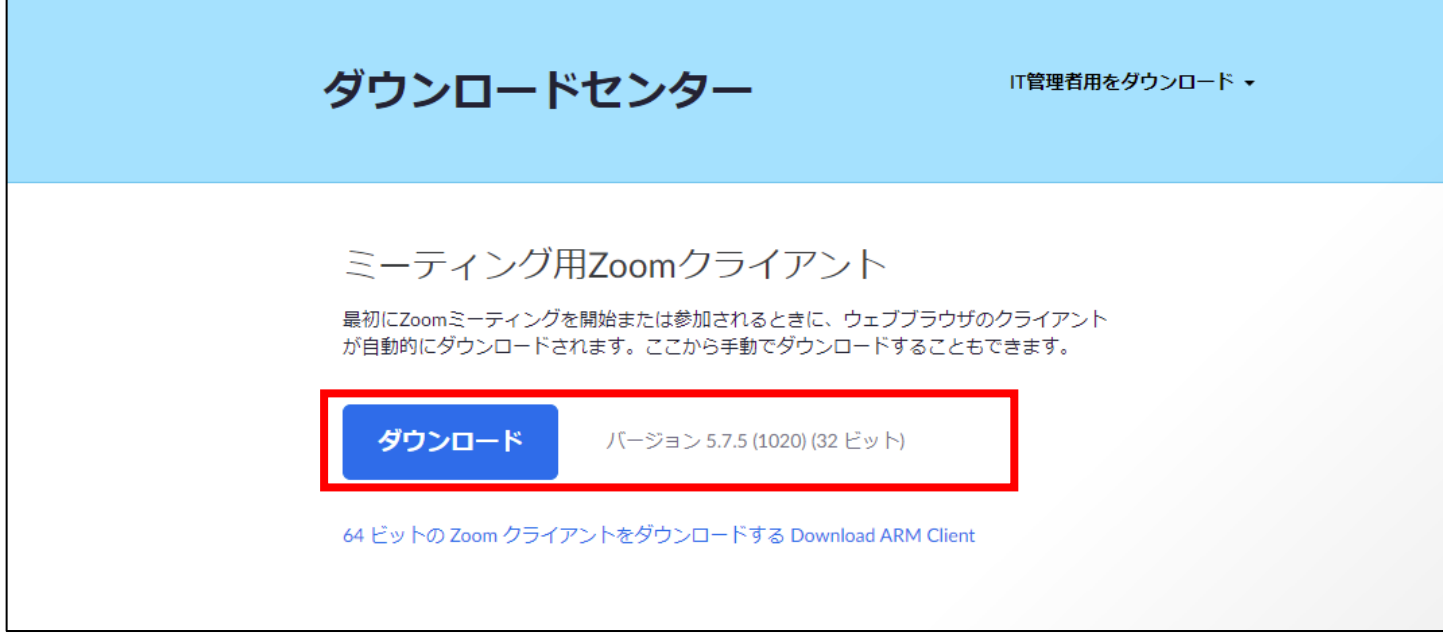

⑥ダウンロードしたファイルは、エクスプローラーの「ダウンロード」フォルダに保存されます。 保存された「ZoomInstaller.exe」をダブルクリックして開くと、アプリのインストールが開始され、 自動的に終了します。以上で、インストールは完了です。

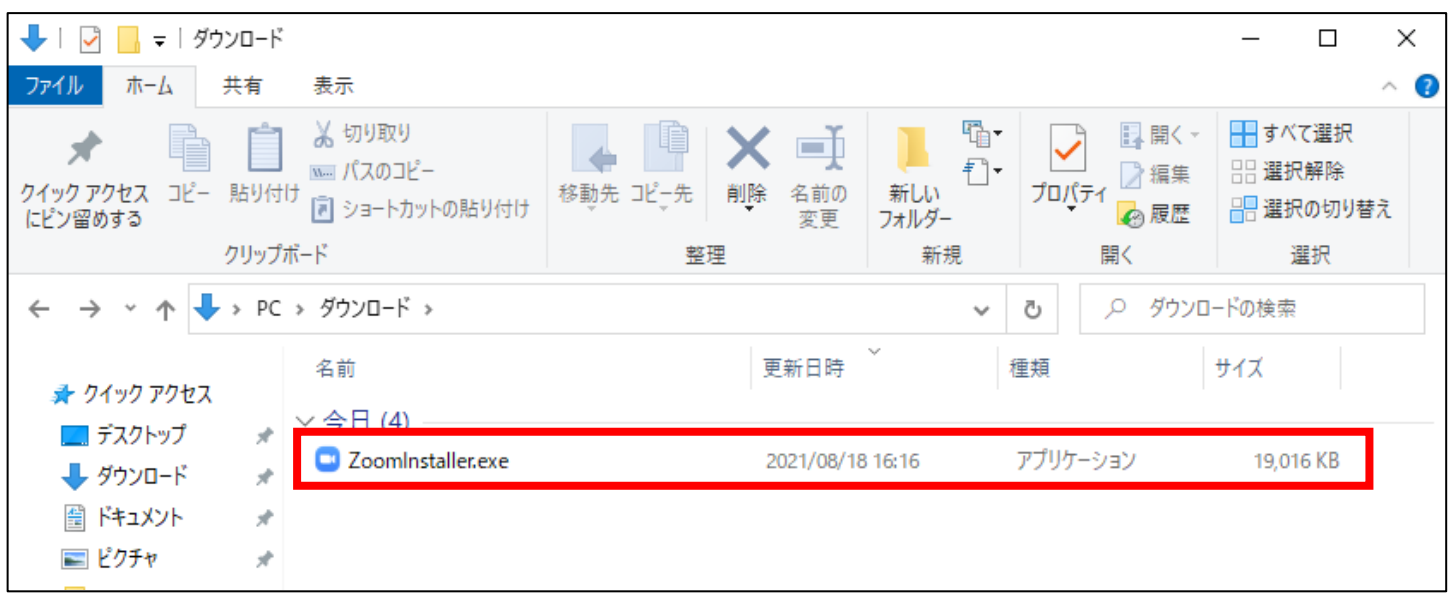

## (2)スマートフォン・タブレットの場合

※Wi-Fi に接続するなど、通信環境の良い場所でご利用ください。

①iPhone :「App Store」のアイコンをタッチしてアプリを開きます。 Android :「Google Play ストア」のアイコンをタッチしてアプリを開きます。

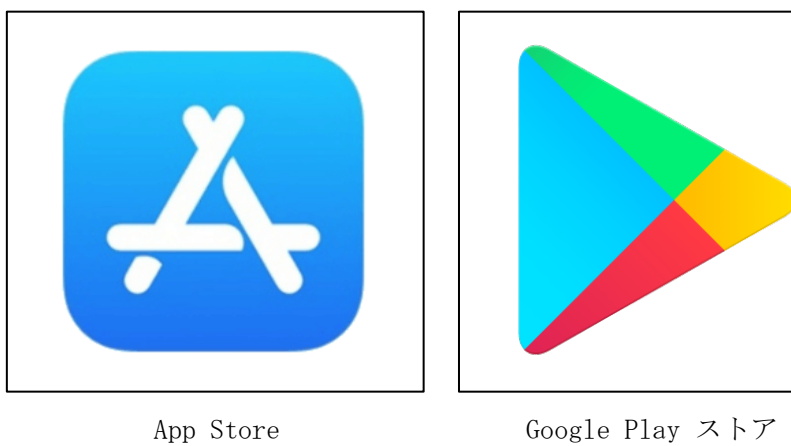

- ②「Zoom」を検索します。
- ③検索画面の一覧から「Zoom Cloud Meeting」をタッチします。

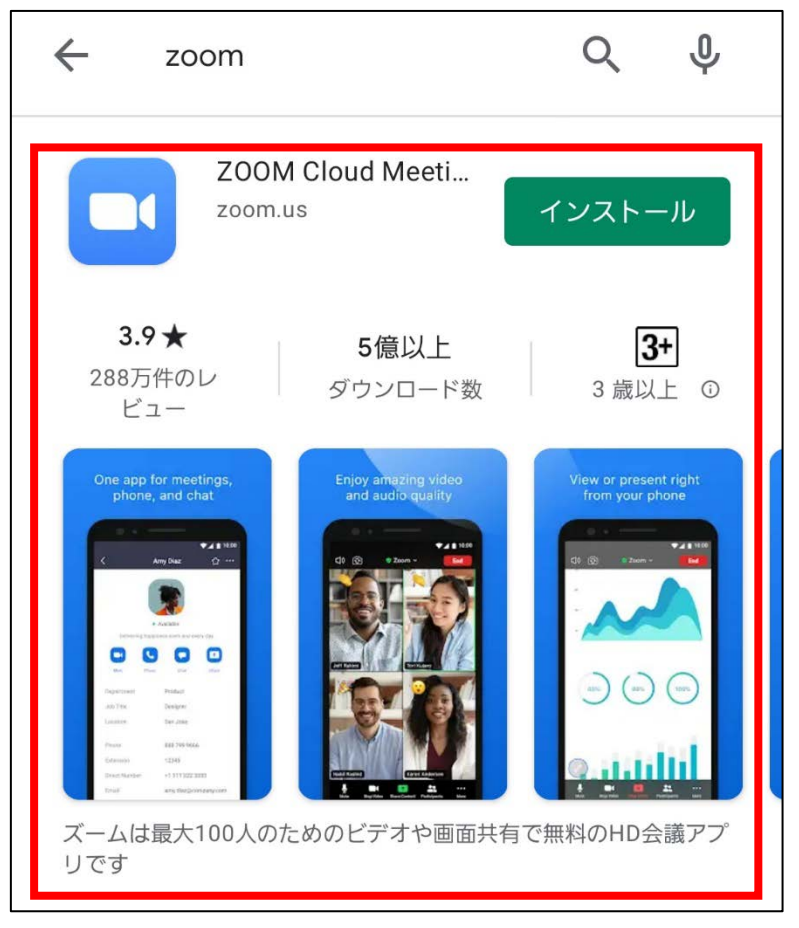

Google Play ストアの場合

④iPhone :「入手」をタッチして、「Zoom Cloud Meeting」をインストールします。 Android :「インストール」をタッチして、「Zoom Cloud Meeting」をインストールします。 以上で、インストールは完了です。